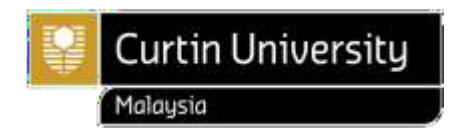

# **How to Apply to Curtin University, Malaysia (International Applicants)**

**Gather your documents** 

### Copies of **ALL** your previous qualifications

- Academic transcripts
- Grading system descriptions (if any)
- Award certificates
- $\triangleright$  English results (if any)

A copy of your passport biodata page **OR** birth certificate **OR** national identity document

### **Documents in a language other than English**

If your qualification documents are issued in a language other than English, you must also provide a copy that has been translated to English and submitted by one of the following accepted authorities:

- an official and accredited translator
- a person of authority at the issuing institution.

### **How to correctly scan your documents**

- Scan the original document in colour.
- Scan the document upright and at its original size cropped, tilted, skewed, distorted and / or incomplete will not be accepted.
- Digital photographs and scans from smartphone should be clear.
- If a document has more than one page, scan all pages incomplete documents will not be accepted.
- If a document is larger than A4, scan the document in A4 sized portions without size reduction.
- If a document has markings or text on both sides of the document, include both sides.

### **Important!**

Intakes, deadlines and other important dates for our programs can be found at [Academic](https://current.curtin.edu.my/academic-calendar/academic-calendar-2022/) Calendar.

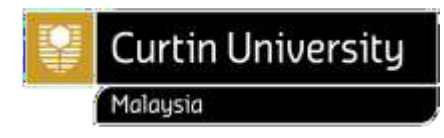

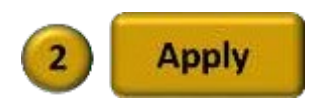

### **Step 1:**

Go to Curtin University, Malaysia main page > [https://www.curtin.edu.my/.](https://www.curtin.edu.my/)

### **Step 2:**

Click **Apply Now.**

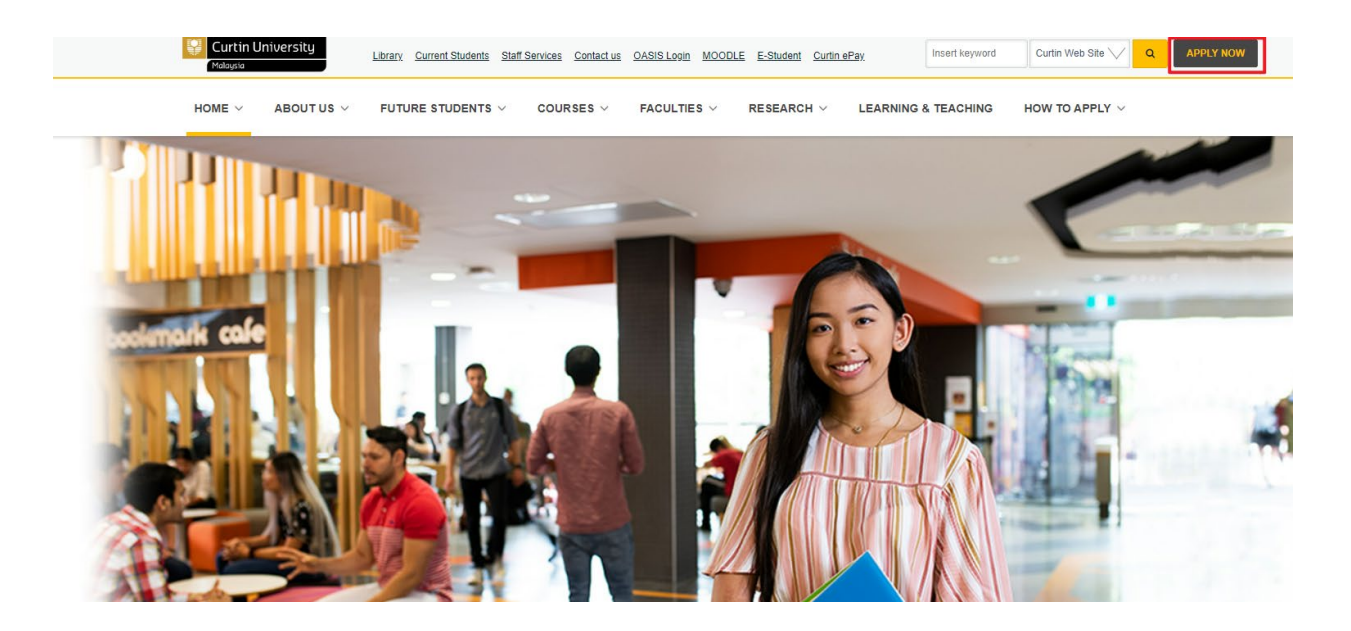

### **Step 3:**

### Click **Register and Apply.**

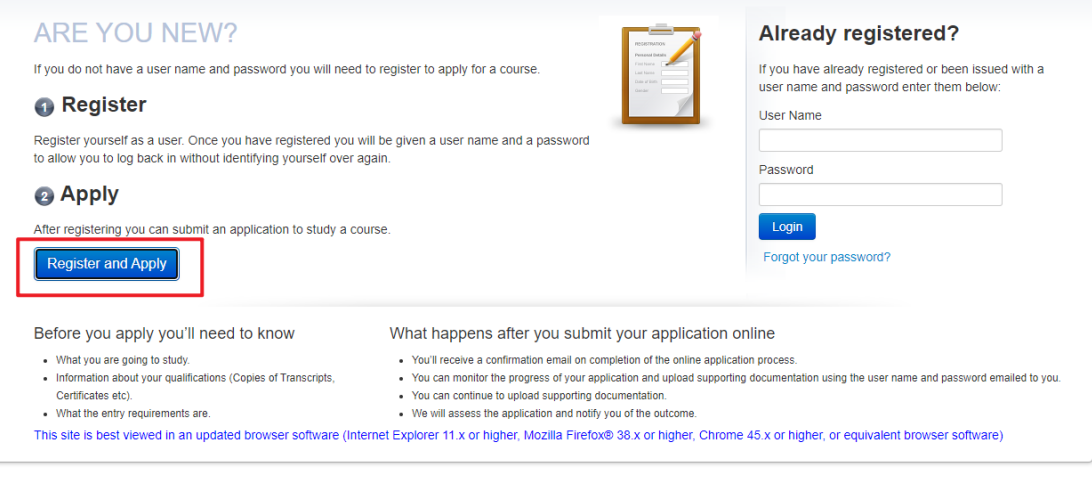

Powered by TechnologyOne

Privacy Terms of Use Contact Us

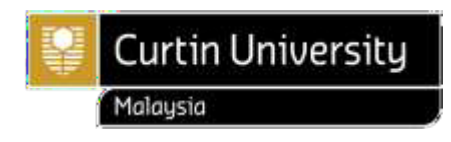

# **Step 4:**

Complete all the details, especially the mandatory fields which are marked with \*.

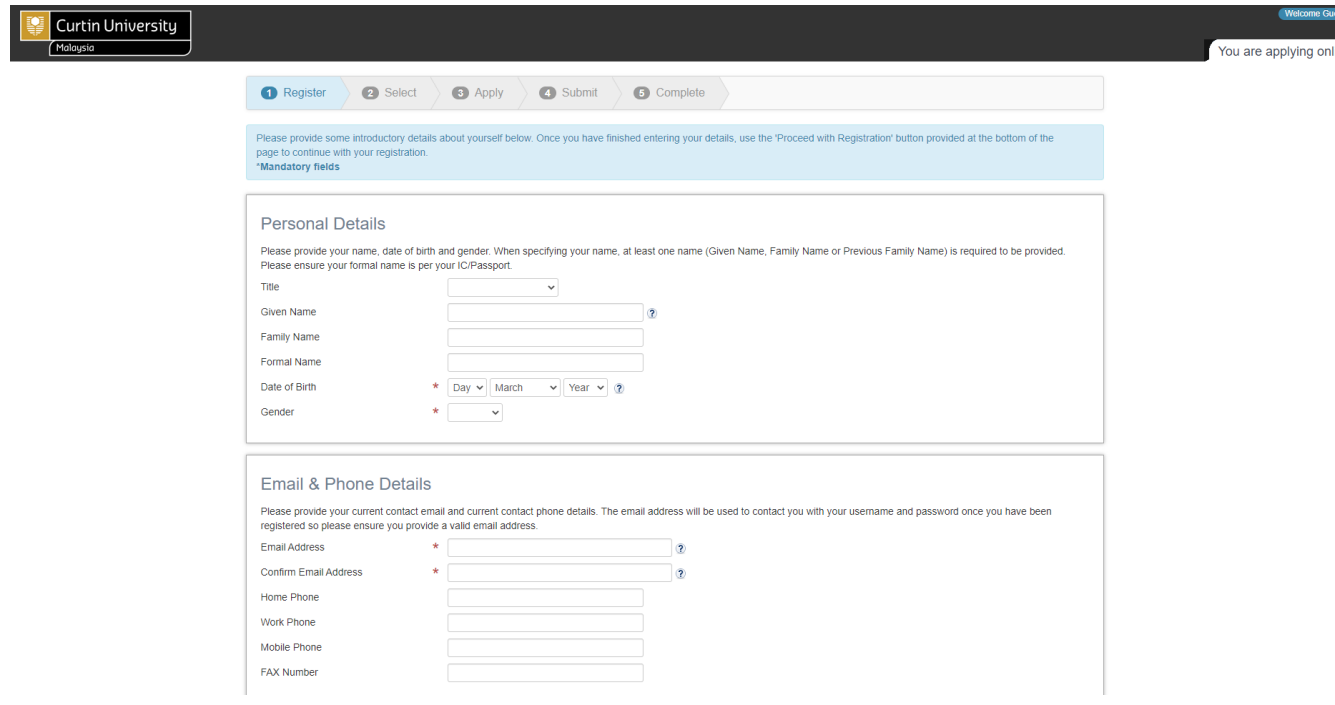

# **Step 5:**

# Click **Proceed with Registration.**

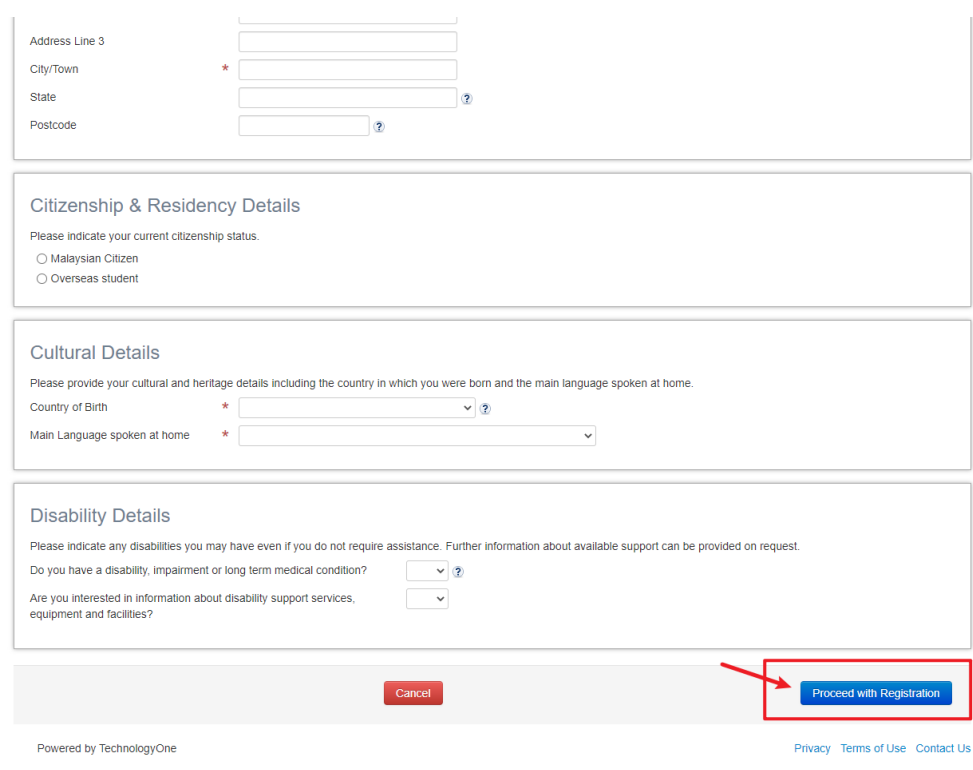

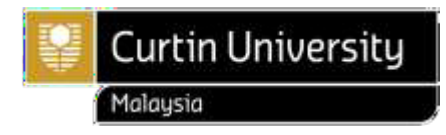

### **Step 6:**

Continue by reviewing the Terms and Conditions,thentick the box to agree. Continue entering **Security Verification** within 90 seconds, then click **Proceed with Registration.**

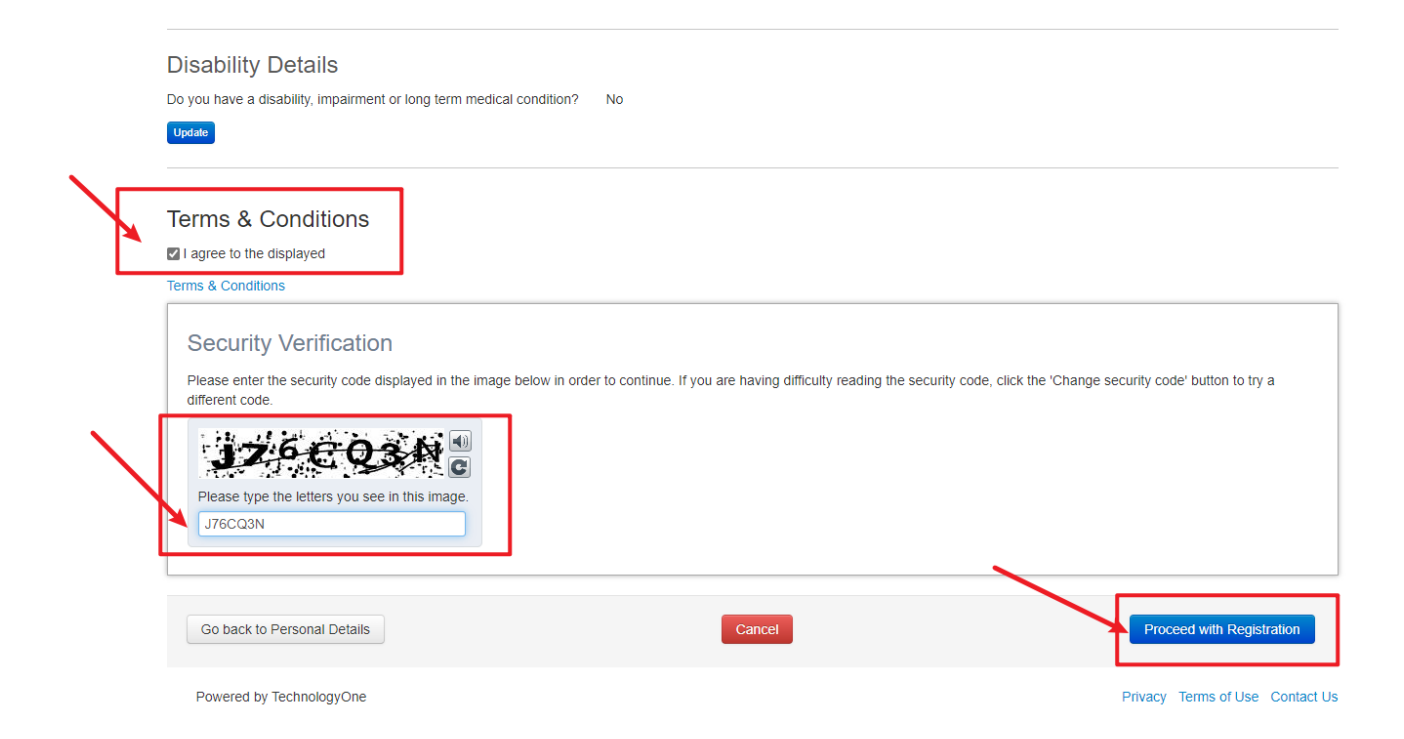

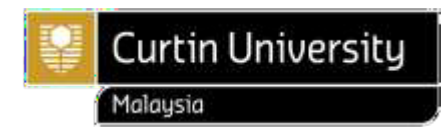

### **Step 7:**

Now you have done with registration process. Check your inbox or junk mail for **User Account Details** email sent from **Web Guest [admission.centre@curtin.edu.my](mailto:admission.centre@curtin.edu.my)**. However, your application process is not yet completed. Go back to the Application webpage. To continue with your application, click **Continue.**

Welcome to Curtin University Malaysia!

You have successfully registered to use Curtin's Online Application System (eApplication).

If you have received this email while you are still applying for a course, please continue with your application and ensure that you submit the application once you have completed.

> Your Curtin Student ID (User Name) is: 7000 - 14 Your Temporary Password is: my Filiamine

#### How to activate your eStudent account:

- 1. Go to *eStudent*
- 2. Enter your User Name and Password and click Log In
- 3. Follow the instructions on the screen to activate.

After activating your eStudent account you will be able to:

- View and update your application(s)  $\bullet$
- Monitor the status of your application(s)  $\bullet$
- Apply for another course and set a preference
- Accept an offer
- Request to update your personal details

#### **PLEASE NOTE:**

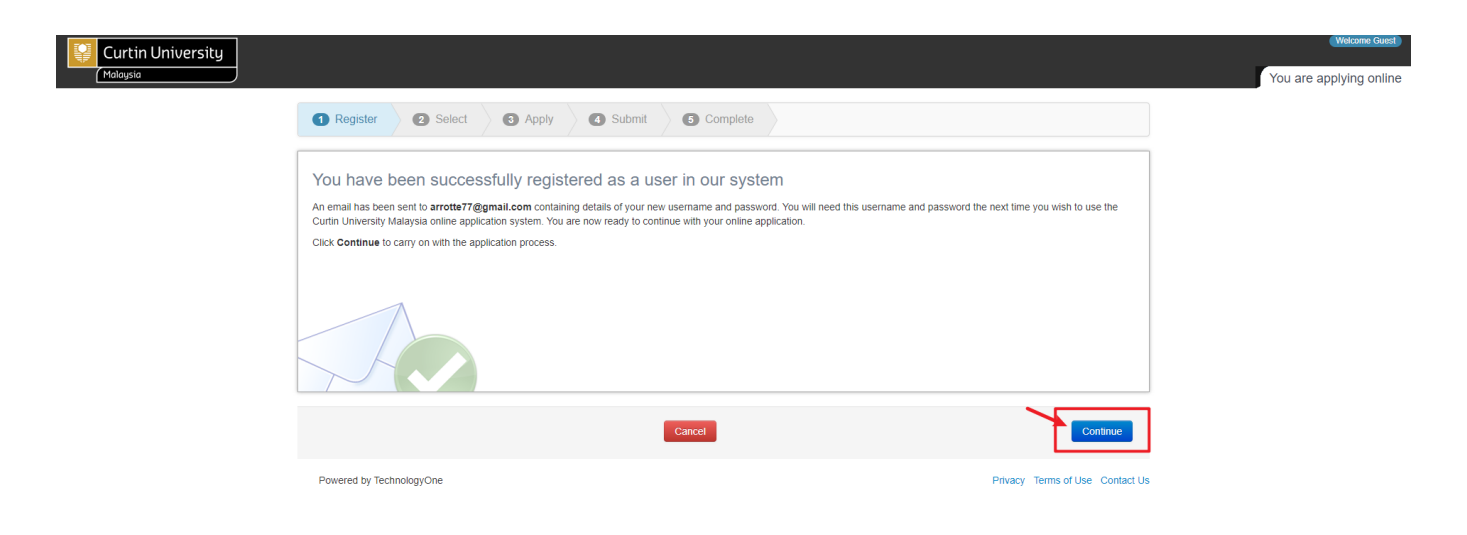

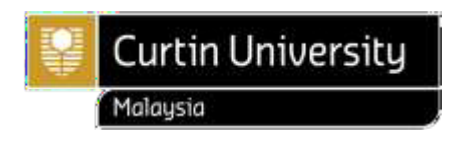

### **Step 8:**

Click **Search** to find a list of available courses.

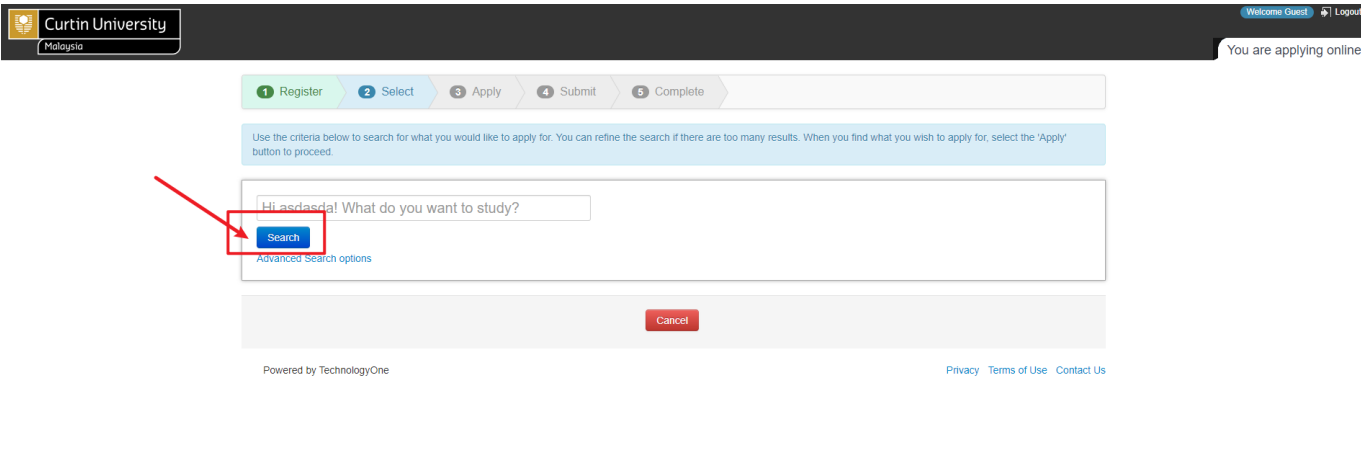

### **Step 9:**

Check the **Course Title, Year** and **Study Period**, then select the course of your choice by clicking **Apply.** Curtin University Malausia You are applying online Register Belect BApply Submit G Complete Use the criteria below to search for what you would like to apply for. You can refine the search if there are too many results. When you find what you wish to apply for, select the 'Apply' button to proceed. Hi asdasda! What do you want to study? Search ,<br>Search ontions Foundation Studies - Arts Stream - 155A | Foundation Studies **FOUNDATION STUDIES -**<br>
Year Location Study Period<br>
Miri Sarawak<br>
2022 Campus<br>
Semester 2S<br>
25Aug-2021 finough to 02-Sep-2022 Study Period<br>
Liability<br>
Overseas Fee Paying<br>
Full Time<br>
Samester 2S Apply 25-Aug-2021 through to 02-Sep-2022<br>Foundation Studies- Arts Stream Foundation Studies - Commerce Stream - 155C **Foundation Studies Pear Location Study Period Liability CONCILITY CONSUMITS AND LOCATED AND STANDARY CONSUMITS SCALE CONSUMING SCALE CONSUMING A Application constraints of the Application of the Application of the Application constraints of** Foundation Studies - Engineering and Science Stream - 155E **Foundation Studies Year Location Study Period Liability Load Category<br>
Mili Sarawak Members Semester 25<br>
Applications accepts from Semester 25<br>
Applications accepts from the Consensus Consensus Category<br>
Applications accepts from the Consen** 

### **Important!**

Intakes, deadlines and other important dates for our programs can be found at [Academic](https://current.curtin.edu.my/academic-calendar/academic-calendar-2022/) Calendar.

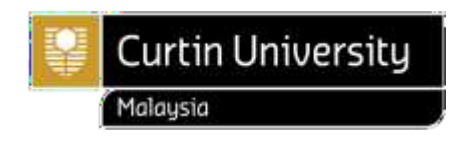

### **Step 10:**

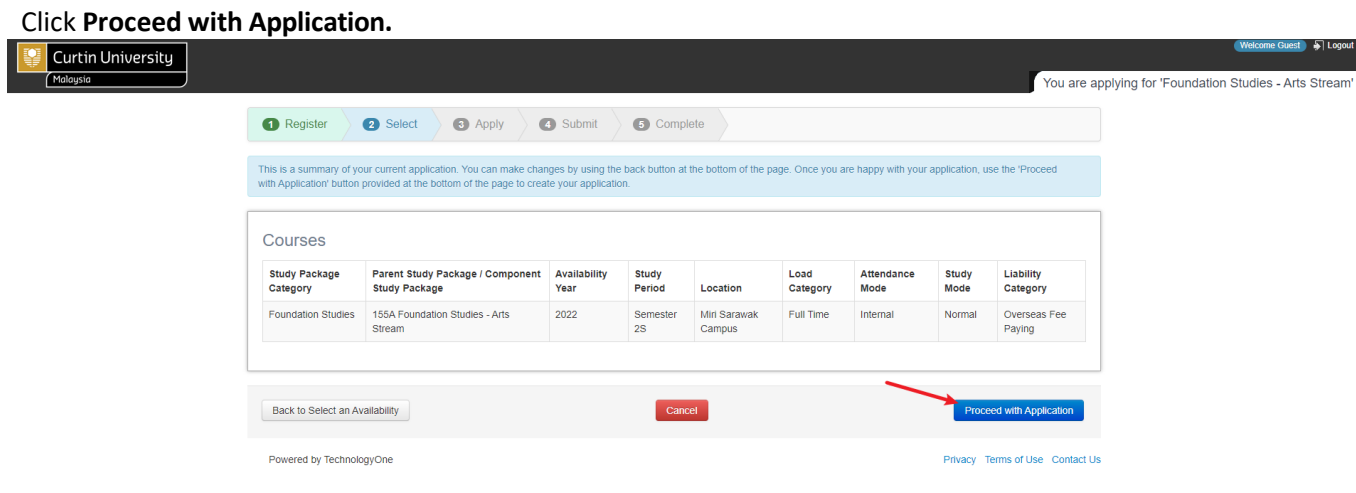

### **Step 11:**

Attach all necessary files (refer to pg. 1 for requested documents) by clicking **Upload a new file…**

To continue, click **Choose File**, then click **Upload File(s)**. To upload additional files, simply click **Add Another**, and repeat the steps.

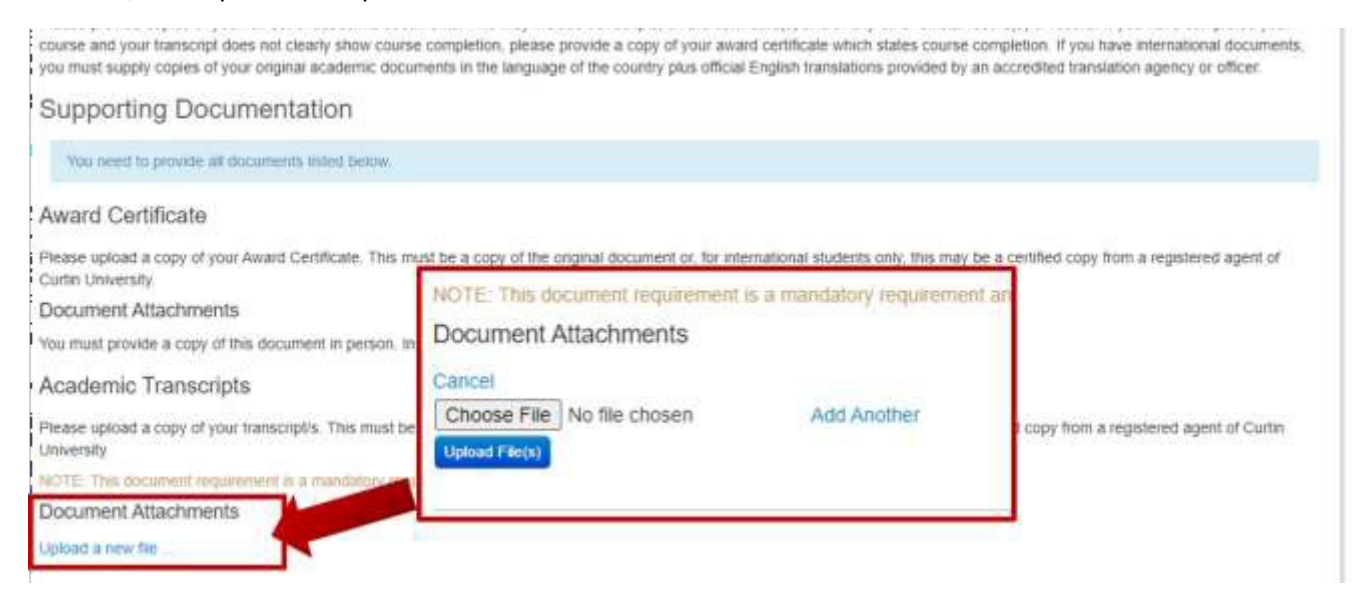

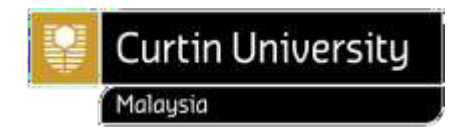

### **Step 12:**

If your course contains majors, e.g. Bachelor of Commerce, Bachelor of Communications, Bachelor of Engineering and Bachelor of Computing, click **Select Your Major** to choose your major. Your application is deemed incomplete without selecting your major.

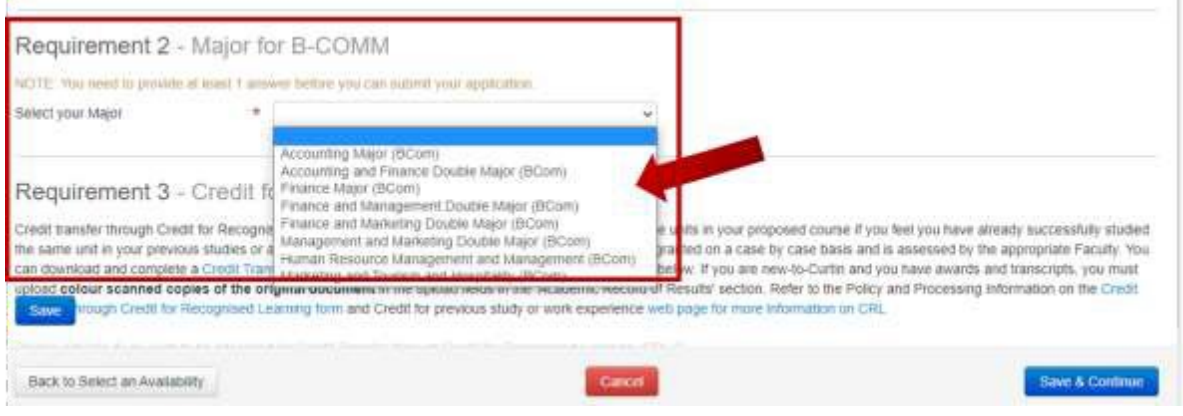

### **Step 13:**

Complete all the details, especially the mandatory fields which are marked with \*, then click **Save & Continue.**

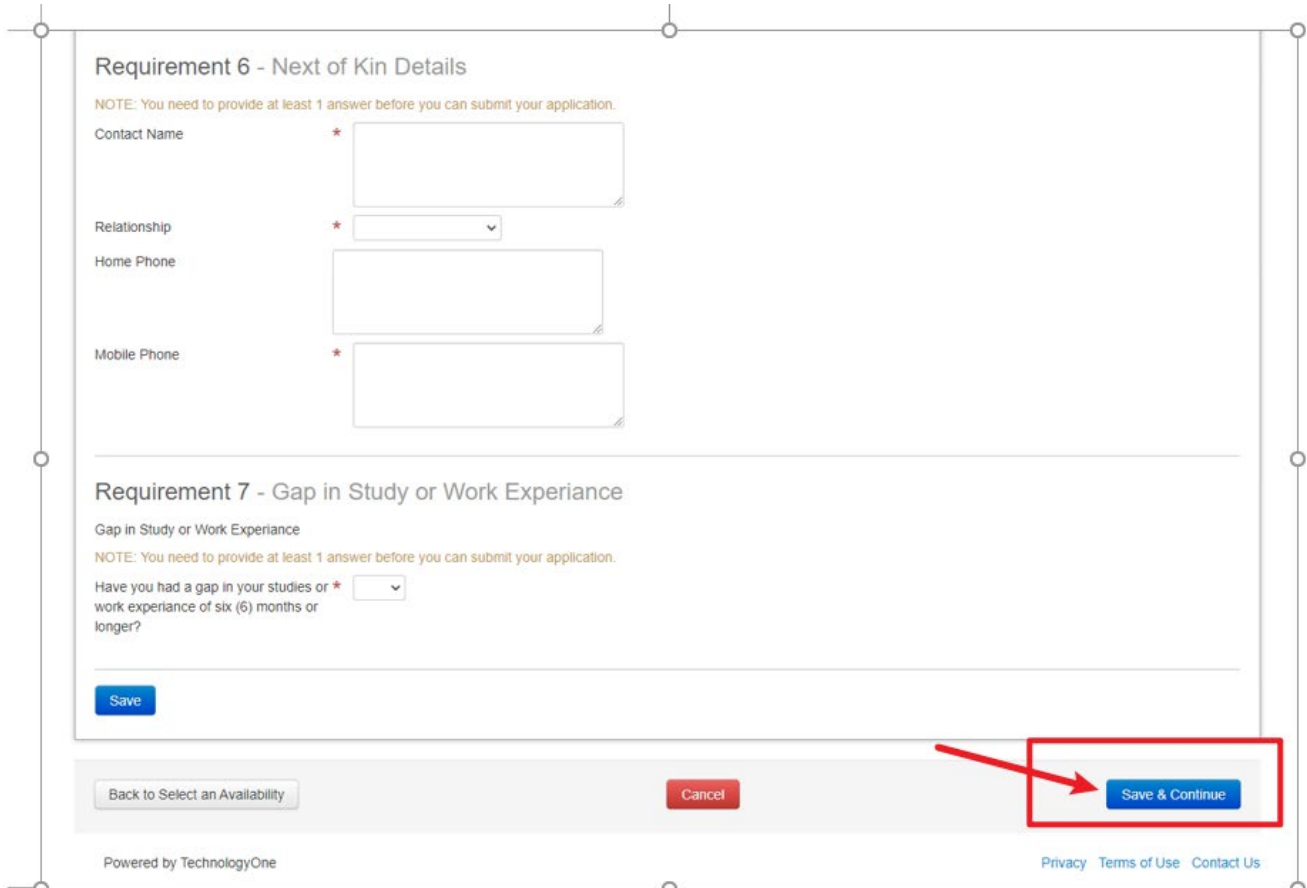

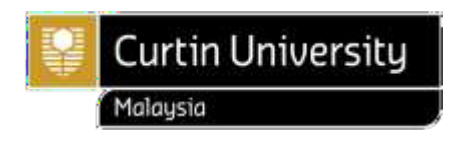

# **Step 14:**

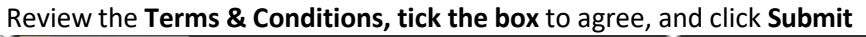

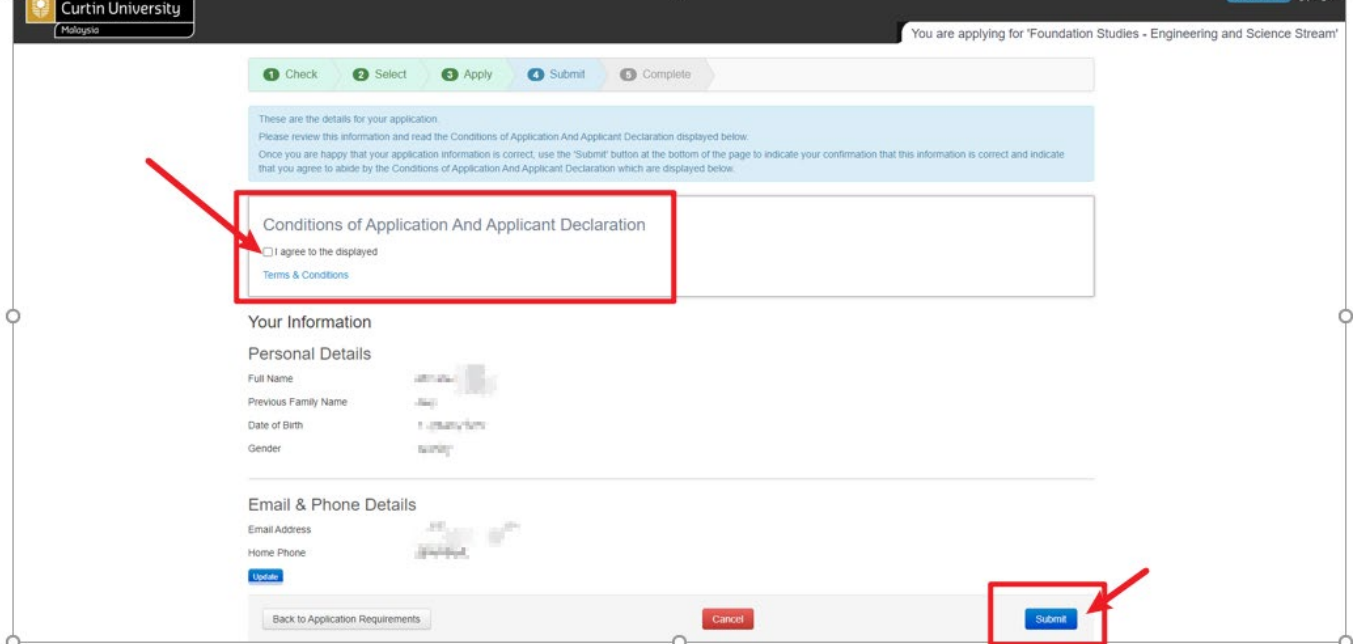

### **Step 15:**

If your application is complete, you will see the messages below, and receive an **Application Confirmation email** from **Web Guest [admission.centre@curtin.edu.my](mailto:admission.centre@curtin.edu.my)**. Check yourinbox orjunk mail for the email.

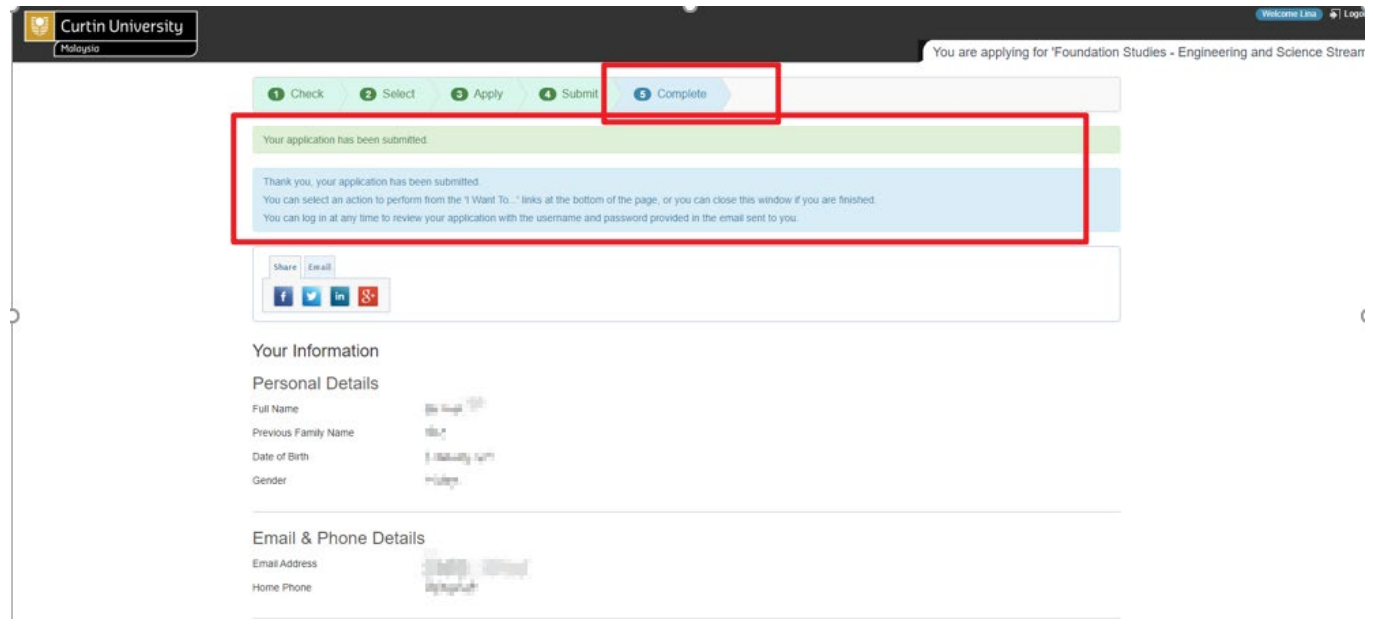

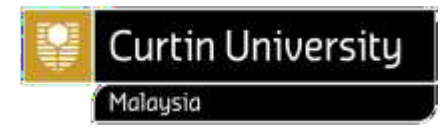

### **When will I know if I have been accepted to study at Curtin University, Malaysia?**

Successful applicants will be sent a Letter of Offer. Check your inbox or junk mail for any correspondence from us. We aim to make offers within 3 working days if your supporting documents are complete, although there can be delays where documents are incomplete, credit/exemption is sought for previous study, further checks are required or during peak periods. It can take up to 5 days or more to process your application if you seek credit/exemptions.

We have a global network of registered agents who can help you apply for a course at Curtin University.

When you use the services of a Curtin registered agent, the agent will lodge an application to Curtin on your behalf. Your agent can answer any questions you may have throughout the application process and can also provide information on Curtin's courses, admission criteria, arranging a student visa and scholarships.

Meet a [Curtin representative](https://futurestudents.curtin.edu.my/how-to-apply/representatives/?_ga=2.158844474.1062058022.1611535436-1706354282.1582170977) in your country to find out more about Curtin University, Malaysia and courses.

If you have not received a response within 7 working days, please contact your agent or email [intl.admissions@curtin.edu.my](mailto:intl.admissions@curtin.edu.my) if you applied without an agent.

### **Activate your eStudent account**

- 1. Go to [eStudent.](https://estudent.curtin.edu.my/eStudentProd/login.aspx?ReturnUrl=%2feStudentProd%2fdefault.aspx&_ga=2.143535601.552433294.1636334397-1706354282.1582170977)
- 2. Enter your User Name and Password and click Log In (refer to Step 10 on pg. 7). *Please note: Do not copy and paste the temporary password from the email as our system does not read copy-paste data. Type the password. Your User Name 7000xxxxx is also your Curtin Student ID number, which will be used by Curtin staff to identify your application(s).*
- 3. Follow the instructions to activate your eStudent account.

After activating your eStudent account you will be able to:

- $\checkmark$  View and update your application(s)Monitor the status of your application(s)
- $\checkmark$  Apply for another course and set a preference
- $\checkmark$  Accept an offer
- $\checkmark$  Request to update your personal details

If you encounter any problem in the process, take a screenshot of the error and send it to [intl.admissions@curtin.edu.my](mailto:intl.admissions@curtin.edu.my) so that the issue can be resolved.